# Compaq CD Storage Library Rack

# Installation and User's Guide

Part Number: EK-PCHCS-UG. A01

**January 1999**

**Revision/Update Information:** This is a new manual. **Operating System and Version:** Microsoft Windows NT 4.0 **Software Version:** Product Version 1.0

**Compaq Computer Corporation Houston, Texas**

January 1999

The information in this publication is subject to change without notice.

COMPAQ COMPUTER CORPORATION SHALL NOT BE LIABLE FOR TECHNICAL OR EDITORIAL ERRORS OR OMISSIONS CONTAINED HEREIN, NOR FOR INCIDENTAL OR CONSEQUENTIAL DAMAGES RESULTING FROM THE FURNISHING, PERFORMANCE, OR USE OF THIS MATERIAL. THIS INFORMATION IS PROVIDED "AS IS" AND COMPAQ COMPUTER CORPORATION DISCLAIMS ANY WARRANTIES, EXPRESS, IMPLIED, OR STATUTORY, AND EXPRESSLY DISCLAIMS THE IMPLIED WARRANTIES OF MERCHANTABILITY, FITNESS FOR PARTICULAR PURPOSE, GOOD TITLE, AND AGAINST INFRINGEMENT.

This publication contains information protected by copyright. No part of this publication may be photocopied or reproduced in any form without prior written consent from Compaq Computer Corporation.

1999 Digital Equipment Corporation. All rights reserved.

The software described in this guide is furnished under a license agreement or nondisclosure agreement. The software may be used or copied only in accordance with the terms of the agreement.

Compaq, the Compaq logo, and the Digital logo registered in U.S. Patent and Trademark Office.

Microsoft, Windows, and Windows NT are registered trademarks and Internet Explorer and Outlook are trademarks of Microsoft Corporation.

Netscape and Netscape Navigator are registered trademarks of Netscape Communications Corporation.

Other product names mentioned herein may be trademarks and/or registered trademarks of their respective companies.

# **Table of Contents**

### **Preface**

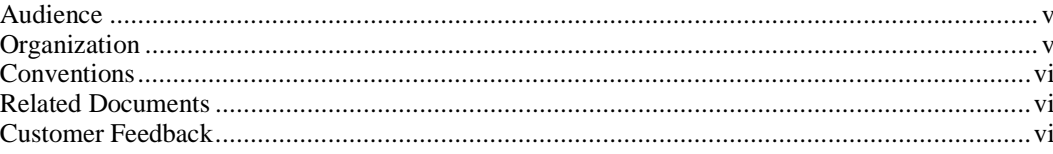

## 1 System Overview

# 2 Hardware and Software Configuration

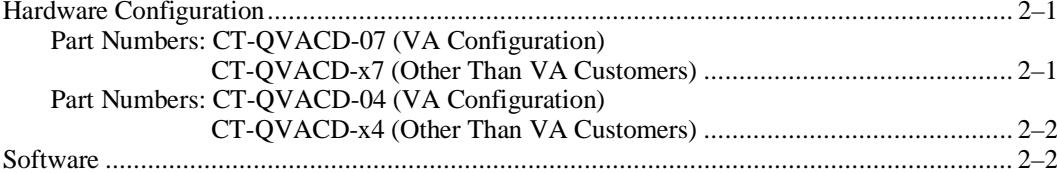

# **3 Preparation for Installation**

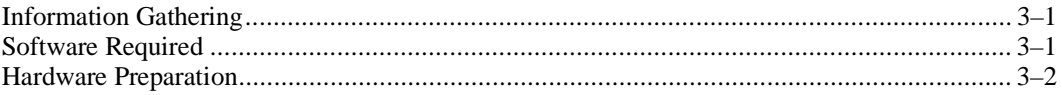

# **4 Operating System Installation**

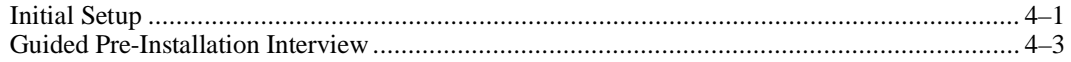

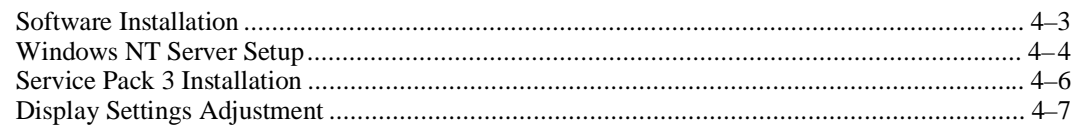

## **5 Configuring Disk Space**

## **6 Installing Tape Drive Software**

- **7 Joining an Existing Domain**
- **8 Installing CD Storage Unit Software**
- **9 Managing CD Storage Units**

## **10 Troubleshooting**

### **A Placement of Software for Microsoft Library**

## **B Spreadsheet To Document Site Configuration**

## **Figures**

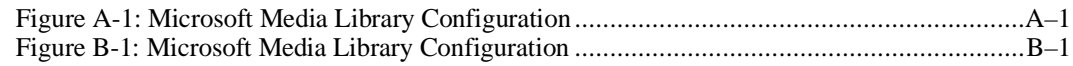

### **Tables**

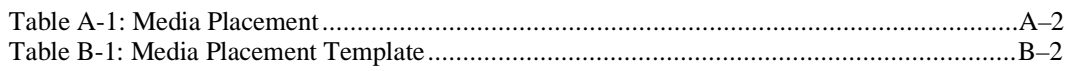

# **Preface**

This document provides installation instructions for the Compaq CD Storage Library Rack. The installation uses SmartStart, a server integration tool delivered on CD-ROM that optimizes platform configuration and simplifies the setup of tested and reliable servers in the distributed enterprise environment

# **Audience**

Primary users of this document are systems administrators. A knowledge of Windows NT Server installation is recommended.

# **Organization**

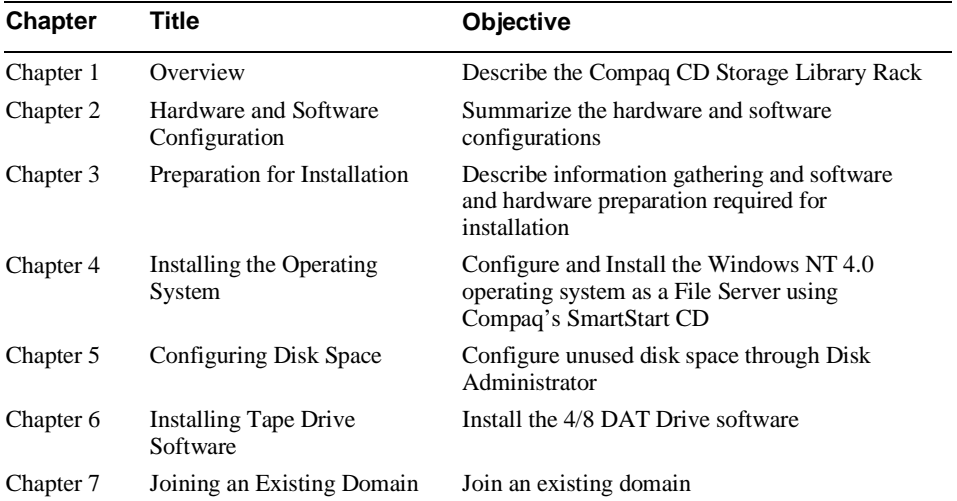

This document is organized as follows:

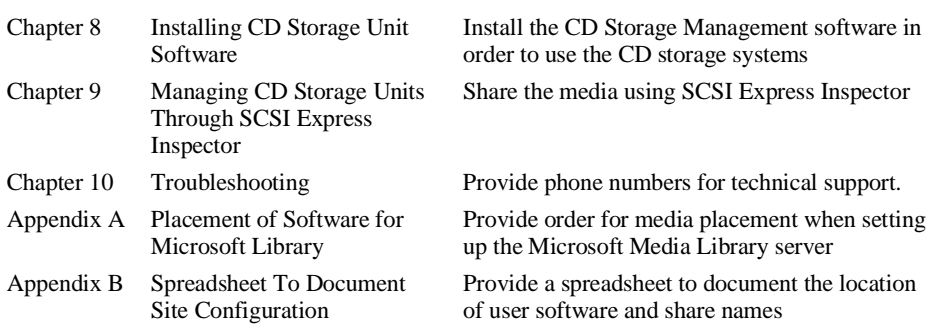

### **Conventions**

This guide uses the following conventions:

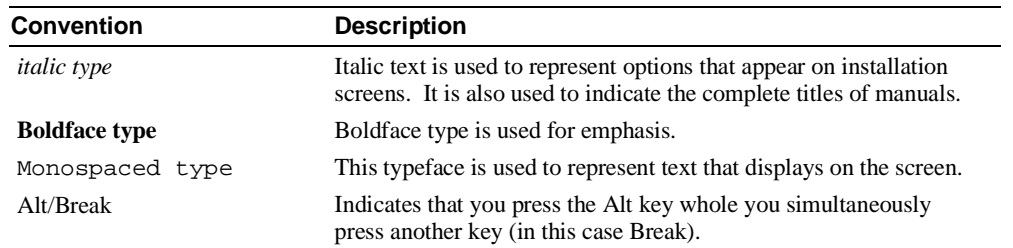

# **Related Documents**

The following documents are referenced in this manual:

*Compaq Server Setup and Management*

*Compaq CD Storage System Hardware Installation and User Guide*

## **Customer Feedback**

What our readers think of this or any other Compaq document is important to us. Please call 1-800-655-1841, option 2 for questions and feedback on this procedural document.

# **1 System Overview**

The Compaq CD Storage Library Rack system will provide access to 49 CDs (P/N CT – QVACD-07) AND 28 CD's (P/N CT –QVACD-04) from a single server. All the components are factory integrated within a single cabinet. At the heart of the Compaq CD Storage Library Rack system is the new, space saving, high performance 400MHz Pentium II Proliant 1850R server. The Proliant 1850R is configured from the factory with:

- 256Mb 100 MHz SDRAM ECC Memory (expandable to 1 GB)
- A single Intel Pentium® II 400 MHz (dual processor capability)
- Compaq Netelligent 10/100 TX embedded UTP Controller with full duplex Ethernet support
- Integrated Dual Channel Wide-Ultra SCSI-3 Controller
- Two Hot-Plug 9.1Gigabyte 10,000 RPM drives, (expandable to 3 total)
- Preinstalled low profile 24X Max IDE CD-ROM drive
- Compaq Insight Manager and SmartStart
- Protection provided by Compaq Services, including a three-year on-site limited warranty and extended, Pre-Failure Warranty which covers Intel Pentium II processors, memory and disk drives
- Three Compaq Wide-Ultra SCSI Controllers (PCI) (P/N CT –QVACD-07) or two Compaq Wide-Ultra SCSI Controllers (PCI) (P/N CT –QVACD-04).

The server software is installed using SmartStart, a server integration tool delivered on CD-ROM that optimizes platform configuration and simplifies the setup of tested and reliable servers in the distributed enterprise environment. With SmartStart 4.2, Compaq servers become easier to install than ever! SmartStart has successfully completed the transition to packaged product operating system support. Compaq server customers may now use SmartStart to easily install their packaged product operating system software (purchased separately).

#### System Overview

Compaq Insight Manager is the agile and affordable systems manager from the leader in distributed computing. Through our products and our partners, Compaq provides a comprehensive management solution. Compaq Insight Manager 4.2 continues the Compaq tradition of delivering industry-leading scalability and management functionality by taking advantage of the pervasive Web style of computing to provide access to Insight Manager Device and Configuration information from everywhere there is network access. The development and integration of Compaq Management Agents for DIGITAL servers supports management of DIGITAL X86 and Alpha based servers from Compaq Insight Manager. DIGITAL ServerWORKS customers can now launch Compaq Insight Manager from ServerWORKS to manage their new Compaq hardware.

Other new features in this release include Alarm forwarding via email, IP discovery and release of Compaq Power Manager software version 1.3, besides management support for the newest Compaq servers and Compaq storage options. Support has also been extended for three new Operating Systems; Windows 98, Netware 5 and SCO UnixWare 7.

The CD Storage System consists of 7 CD-ROM drives inside a rack enclosure, complete with SCSI Express software and drivers for Novell Netware 3.12 or greater, or for Windows NT 3.51 or greater. With SCSI Express Software, which is included standard with each storage system, a graphical interface presents all CD-ROM disks as subdirectories of a single drive volume, allowing users to easily access the desired information. The graphical interface does not require additional user training. The LUN technology utilized inside of the CD Storage System provides users with 4.5GB of CD data as a single drive ID on the SCSI bus. For fast, unlimited access to CD data and applications, the Compaq CD Storage System enables multiple users to access CDs simultaneously.

# **2 Hardware and Software Configuration**

This chapter describes hardware and software configurations provided by the Compaq CD Storage Library Rack.

## **Hardware Configuration**

The Compaq CD Storage Library Rack includes the following hardware:

### **Part Numbers: CT-QVACD-07 (VA Configuration) CT-QVACD-x7 (Other Than VA Customers)**

- One Compaq Proliant 1850R Server, including:
	- − 400 MHz Pentium II
	- − 256MB Memory
	- − Two 9 GB Drives
	- − 10/100 Network Interface Card
	- − CD ROM
	- − 3 1/2" Floppy Drive
	- − Three ultra-wide SCSI controllers
	- − 4/8GB DAT Drive
- Seven CD ROM Storage Units
- Rack mount
- Keyboard and Mouse

Hardware and Software Configuration

• 15" Color Monitor

### **Part Numbers: CT-QVACD-04 (VA Configuration) CT-QVACD-x4 (Other Than VA Customers)**

- One Compaq Proliant 1850R Server, including:
	- − 400 MHz Pentium II
	- − 256MB Memory
	- − Two 9 GB Drives
	- − 10/100 Network Interface Card
	- − CD ROM
	- − 3 1/2" Floppy Drive
	- − Two ultra-wide SCSI controllers
	- − 4/8GB DAT Drive
- Four CD ROM Storage Units
- Rack mount
- Keyboard and Mouse
- 15" Color Monitor

### **Software**

- Windows NT 4.0 Enterprise Select Edition (VA customers only. Other customers must purchase Windows NT 4.0 Enterprise Select Edition separately.)
- SmartStart and Support Software CD V4.2
- Server Profile Diskette V4.20
- Compaq Management CD V4.20
- Service Pack 3(included in NT4.0 Server CD)
- CD Storage System CD (Includes SCSI Express V2.2.1)

# **3 Preparation for Installation**

Allow approximately two hours to complete the installation of the Compaq CD Storage Library Rack using this manual.

### **Information Gathering**

Before beginning the installation process, enter the following information in the space provided under in the specified procedures.

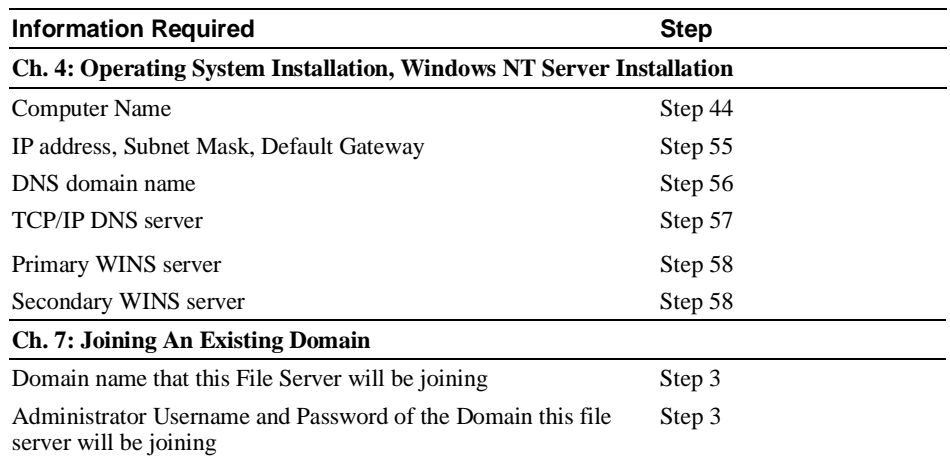

You can obtain this information from an IRM or system administrator.

## **Software Required**

Gather the following software that is located in the back of the *Compaq Server Setup and Management* CD holder that came with the server:

#### Preparation for Installation

- SmartStart and Support Software CD V4.2
- Compaq Management CD V4.2
- SmartStart Server Profile Diskette V4.2

You will also need:

• Windows NT Server CD-ROM

For VA customers, Windows NT Server 4.0 Enterprise Edition media is included with the system. Other customers must purchase a Windows NT Server (version 4.0 or higher) separately.

- CD Storage System CD-ROM located in the back of the *Compaq CD Storage System Hardware Installation and User Guide* that came with the CD Storage Units.
- A blank floppy diskette

# **Hardware Preparation**

Be sure the SCSI cables are securely fastened to the server and CD-ROM Storage units to prevent a SCSI Controller from burning out. The Compaq CD Storage Library Rack has been pre-wired at the factory. Check the cables as a precaution to ensure that they have not become disconnected during shipping.

**\_\_\_\_\_\_\_\_\_\_\_\_\_\_\_\_\_\_\_\_\_\_\_\_\_Caution\_\_\_\_\_\_\_\_\_\_\_\_\_\_\_\_\_\_\_\_\_\_\_\_\_\_\_**

Be sure to power on the CD ROM Storage Units BEFORE turning on the Server. **\_\_\_\_\_\_\_\_\_\_\_\_\_\_\_\_\_\_\_\_\_\_\_\_\_\_\_\_\_\_\_\_\_\_\_\_\_\_\_\_\_\_\_\_\_\_\_\_\_\_\_\_\_\_\_\_\_\_\_**

Open the CD trays on the storage units and push the bottom tabs located inside the trays inward until they click into place. This will allow the trays to hold the CDs in a vertical position.

This chapter describes the installation of the operating system using the SmartStart server integration tool. While the installation is a continuous process, the instructions have been broken into the following sub-sections for greater clarity:

- Initial Setup
- Guided Pre-Installation Interview
- Software Installation
- Windows NT Server Setup
- Service Pack 3 (SP3) Installation
- Display Settings Adjustment

### **Initial Setup**

1. Turn the server on and immediately insert the SmartStart and Support Software CD V4.2 (located near the back of the *Compaq Server Setup And Management* CD holder that came with the server).

During startup the screen pauses while displaying the SCSI controller port numbers and ID numbers. Press Alt/Break to hold the display and verify the configuration.

(The following configuration example is for the 7 CD storage systems; the configuration with 4 CD storage systems lists two ports and only two expansion slots):

SCSI Controller, System board, Port 1:

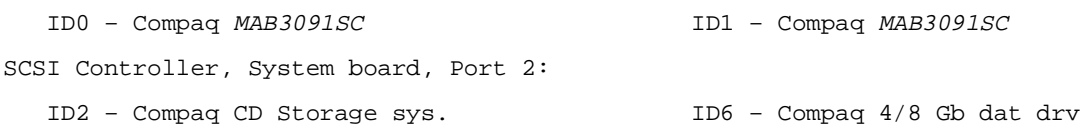

```
SCSI Controller, Expansion Slot 1:
   ID1 – Compaq CD Storage sys. ID2 – Compaq CD storage sys.
SCSI Controller, Expansion Slot 2:
   ID1 – Compaq CD Storage sys. ID2 – Compaq CD storage sys.
SCSI Controller, Expansion Slot 3:
```
ID1 – Compaq CD Storage sys. ID2 – Compaq CD storage sys.

In the example shown, *MAB3091SC* represents any random number.

After confirming the configuration, press the space bar to release the hold.

- 2. Click on the appropriate language to begin the setup.
- 3. Change the settings to reflect your current country, date and time, then click *Next*.
- 4. Verify the settings, then click *Continue*.
- 5. Click in the box to select *I Agree* to the license agreement and click *OK*.
- 6. Click *Begin* to accept the default of *"assisted integration"* under *Installation Path*.
- 7. When prompted, insert the SmartStart Server Profile Diskette (located at the back of the *Compaq Server Setup And Management* CD holder) and click *next*.
- 8. Click on the  $+$  sign next to the Microsoft folder.
- 9. Scroll down and click the installation option appropriate to the Windows NT Server you are installing.

VA installations should select *"Microsoft Windows NT Server Enterprise Edition Version 4.0 – Select English (for Microsoft Select Customers Only)"*.

Then click Next.

10. Click *Continue* after verifying that the correct Operating System was selected.

Configuration and plug and play files will begin loading.

- 11. At the SmartStart for Compaq Servers dialog box, verify that "*Continue with Smart Start"* is selected, then press *Enter*.
- 12. When prompted, press *Enter* to reboot the system. **Do not remove the CD or floppy diskette.**

After reboot, the system will begin copying files to the partition.

13. At the Software Source Selection dialog box, verify that the default of "*Install Software From CD Only*" is selected, then click *Next*.

- 14. At the Additional Software Selection dialog box, click *Next* to accept the default software listed.
- 15. At the Summary of Software Products to Install dialog box, click *Next* to accept the default software listed.
- 16. When prompted, insert the *Compaq Management CD* (located in the back of the *Compaq Server Setup And Management* CD holder), then click *OK*.
- 17. When prompted to insert the Compaq SmartStart CD, reinsert the *SmartStart and Support Software* CD then click *OK*.
- 18. Click in the box to select *Yes* to create a replication profile from this installation, then click *Next*.

### **Guided Pre-Installation Interview**

- 19. Click *Continue* to start the "Guided Pre-Installation Interview".
- 20. Click *Next* at the Automatic Server Recovery dialog box.
- 21. Keep defaults and click *Next*
- 22. Keep defaults and click *Next*
- 23. At the Integrated Remote Console dialog box, do not select anything; click *Next*.
- 24. Click *Continue*.
- 25. Change the boot partition size to no less than 600 MB and change the format to FAT (this can be changed later if necessary), then click *Continue*.
- 26. Select the following:
	- Licensing mode = Per Seat

Server Type = Stand-Alone Server

Then click *Continue*.

- 27. Click *Next* to install Insight Manager.
- 28. Click on the box next to "*enable SNMP Sets*" to **deselect** it, then click *Next*.
- 29. Click *Continue*.

### **Software Installation**

- 30. Click *Continue* to exit the interview and begin the software installation.
- 31. When prompted for *"a Replication Disk"*, remove the SmartStart Server Profile Diskette and insert a blank floppy diskette, then click *Next*.

- 32. When the message comes up stating the diskette is not a replication floppy or blank floppy, click *Yes* to create it.
- 33. Enter the requested information at the SmartStart Replication dialog box, then click *Continue*. For example*,*

Name: Replication Profile Diskette

Name or Organization: VA Medical Center

Description: Enter today's date

- 34. Click *continue*. **Do NOT click on "***create support software***".**
- 35. When prompted, remove the Replication Diskette and reinsert the SmartStart Server Profile Diskette, then click *Continue*.
- 36. Click *Continue* to reboot. **Do not remove the CD or floppy diskette.**

The system will begin formatting the partition.

- 37. When prompted, insert the Compaq Management CD, then click *OK*.
- 38. When prompted, insert the SmartStart and Support Software CD, then click *OK*.
- 39. When prompted, insert CD 1 of your Windows NT Server media, then click *OK* The server installation will copy files to the hard drive.
- 40. When prompted, remove the CD and Floppy diskette, then click *OK* to reboot. NT server setup will begin.

### **Windows NT Server Setup**

- 41. Click *I Agree* at the Software License Agreement dialog box.
- 42. Click *Next* to begin the NT Server Setup.
- 43. Enter your name and organization. For example,

Name: VA Medical Center

\_\_\_\_\_\_\_\_\_\_\_\_\_\_\_\_\_\_\_\_

Organization: VA Medical Center

- 44. Enter a unique computer name. For example, MEDIALIBRARY:
- 45. Leave the password blank for now, then click *Next*.
- 46. Click *Next*.
- 47. Keep the default of "*wired to the network"* and click *Next*.

- 48. Click in the box to **deselect** *"Install Microsoft Internet Information Server"*, then click *Next*.
- 49. Click on *Start Search.*

*"Compaq NetFlex-3 Controller (detected)"* will appear under *"Network Adapters"*.

Click *Next*.

- 50. Click in the box to **deselect** *NWLink*, select *NetBEUI Protocol,* then click *Next*.
- 51. Click *Next* to keep the default network services.
- 52. Click *Next* to begin the installation.
- 53. Answer *NO* when asked if you wish to use DHCP.
- 54. Click *OK* to keep the defaults at the SNMP Properties dialog box. Leave the contact and location fields blank.
- 55. At the Microsoft TCP/IP Properties dialog box, enter the following properties:

 $IP$  Address:  $\qquad$  -  $\qquad$  -

Subnet Mask: \_\_\_-\_\_\_-\_\_\_-\_\_\_

Default Gateway: \_\_\_-\_\_\_-\_\_\_-\_\_\_

- 56. Select the DNS tab and enter the Domain name: \_\_\_\_\_. \_\_\_\_\_\_.
- 57. Use the Add button and add the TCP/IP DNS server: \_\_\_\_\_\_\_\_\_\_\_\_\_\_\_\_\_\_\_\_\_\_\_\_\_\_\_
- 58. Select the WINS address tab and enter the primary WINS server: \_\_\_\_\_\_\_\_\_\_\_\_\_\_ then enter the secondary WINS server: - - - -
- 59. When all the TCP/IP properties have been specified, click *OK*.
- 60. Click *Next* to keep default of *"All Services"* for network bindings.
- 61. Click *Next* to continue.
- 62. Click *Next* to accept the default of Workgroup.
- 63. Click *OK* to use the VGA compatible display adapter.
- 64. Click *OK* to continue. Do NOT make changes to display settings at this time.
- 65. The system will begin the installation and setup process.
- 66. An error message will display stating that one or more minor errors have occurred.

Click *YES* to verify that the following two messages are displayed:

- "setup configured the system to place a 75MB pagefile on drive c:"
- "crashdump was enabled"

Click *Close*.

- 67. When prompted, press Ctrl/Alt/Delete to logon.
- 68. Click *OK* at the *"Compaq Installation Utility"* message.
- 69. Click *OK* to select the default username (administrator) and password (blank).
- 70. Several popup windows will be displayed. Wait until the Welcome dialog box comes up, then:
	- At the Replication dialog box, insert the Replication Profile diskette created in step 32 and click *OK*.
	- Click *Close* on the Welcome dialog box.

### **Service Pack 3 Installation**

- 71. Click on *Start Installation* on the Service Pack 3 dialog box.
- 72. When prompted, insert CD 1 of the Windows NT Server media. **Do NOT click OK.**
- 73. When prompted, remove the Replication Profile Diskette, then click *OK*.
- 74. When the CD ROM Dialog box comes up, click on the X in the upper right corner to close it.
- 75. Click *OK* to accept the default path to locate the Service Pack 3 files.
- 76. Click *Next* on the Welcome dialog box.
- 77. Click *Yes* at the *"License Agreement"* dialog box.
- 78. Click *Next* to install the service pack.
- 79. Keep the default of "*Yes*, *I want to create an uninstall directory",* click *Next*.
- 80. Click *Finish*.

During the SP3 installation, the following two messages are displayed:

- *"the target file exists and is newer than the source, overwrite newer file?"* **Click on** *NO TO ALL***.**
- *"Do you want to overwrite the version of the file on your system with the Service Pack version?"* **Do NOT accept the default; click** *NO***.**
- 81. When prompted, click *OK* to reboot.
- 82. **Do NOT remove the NT Server CD until the** *"Shutdown in Progress"* **message box is displayed.**
- 83. When prompted, press Ctrl/Alt/Delete to logon.

- 84. Click *OK* to accept the default logon information:
- 85. Username: = Administrator
- 86. The password is blank.
- 87. Wait for the Welcome dialog box to come up, then click on the box to **deselect** *"show this welcome screen next time you start Windows NT"* and click *Close*.
- 88. At the Installer dialog box, click *OK*.
- 89. Another Installer dialog box will come up. Click on the box to **deselect** *"show this installer next time you start Windows NT"* and click *Exit*.
- 90. Click *Yes*, to indicate that you are sure you want to exit setup.
- 91. Click *OK* to exit the installation.

### **Display Settings Adjustment**

- 92. Click *OK* on the Invalid Display Settings dialog box.
- 93. Change the color palette from 256 colors to either 65536 or 16777216, then click on *Test*.
- 94. Click *OK* on the Testing Mode dialog box.
- 95. Click *Yes* when asked if you saw the bitmap correctly.
- 96. Click *OK*.

The installation of the operating system is complete.

# **5 Configuring Disk Space**

To make the remainder of the disk space available, use Disk Administrator to create and format the drives.

- 1. Start the Disk Administrator by displaying the Start menu and choosing Programs  $\rightarrow$ Administrative Tools  $\rightarrow$  Disk Administrator.
- 2. Click *OK* to update the disk configuration.
- 3. Complete the following steps to format the disk space for DISK 0:
	- a. **Right click** on the "*free space*" next to drive C.
	- b. Select Create.
	- c. Click on *Yes* on the Confirm dialog box to create the partition anyway.
	- d. Keep the default partition size and click *OK*.
	- e. Click *Yes* on the Confirm dialog box to create the partition anyway.
- 4. **Right click** on the same drive again (labeled: *unformatted*).
	- a. Select *Commit Changes Now*.
	- b. Click *Yes* to save the change.
	- c. Click *OK* at the dialog box stating that the disks were updated successfully.
- 5. **Right click** on the same drive again (labeled: *unknown*).
	- a. Select *Format*.
	- b. Chang*e* the file system from FAT to *NTFS*.
	- c. Click in the box to select *Quick Format*.
	- d. Click *Star*t.

#### Configuring Disk Space

- e. Click *OK* to erase all data.
- f. Click *OK* on the *"format complete"* message box.
- g. Click *Close* to close the Format dialog box.
- 6. Repeat steps 3 5 for *"free space"* on DISK 1.
- 7. **Right click** on drive C.
	- a. Select *Assign Drive Letter*.
	- b. Click on *OK* without changing anything.

**\_\_\_\_\_\_\_\_\_\_\_\_\_\_\_\_\_\_\_\_\_\_\_\_\_Caution\_\_\_\_\_\_\_\_\_\_\_\_\_\_\_\_\_\_\_\_\_\_\_\_\_\_\_**

**\_\_\_\_\_\_\_\_\_\_\_\_\_\_\_\_\_\_\_\_\_\_\_\_\_\_\_\_\_\_\_\_\_\_\_\_\_\_\_\_\_\_\_\_\_\_\_\_\_\_\_\_\_\_\_\_\_\_\_**

If this is not done, the Operating System Partition will be changed and after rebooting the message "Missing Operating System" will appear.

8. Close the Disk Administrator.

# **6 Installing Tape Drive Software**

To install the tape drive software:

- 1. Display the Control Panel by double clicking the My Computer icon, then double clicking the Control Panel icon.
- 2. Scroll down and double click the Tape Devices icon.
- 3. When the New SCSI Tape Devices Found dialog box displays, insert CD 1 of the Windows NT Server media. **Do NOT click OK.**
- 4. Wait for the Windows NT CD-ROM dialog box to pop up and close it.
- 5. Click *OK* at the New SCSI Tape Device Found dialog box.
- 6. Click the Drivers tab to ensure *"4 millimeter DAT drive"* shows as *started*.
- 7. Click *OK*.
- 8. Remove the CD-ROM and close all open windows.

# **7 Joining an Existing Domain**

Because this server was configured as a File Server, you need to join an existing domain so clients will be able to access the media library.

To join a domain you need the Administrator's username and password for the domain you will be joining. (An IRM or system administrator can provide this information.)

- 1. Right click on the Network Neighborhood icon, then select *Properties*.
- 2. Click *Change*.
- 3. Click in the circle to select *Domain*.

 $\overline{\phantom{a}}$ 

- a. Enter the domain name you want to join (delete the default of DOMAIN):
- b. Click in the box to select "create a computer account in the domain".
- c. Enter the administrator's username \_\_\_\_\_\_\_\_\_\_\_\_\_\_and password
- d. Click *OK*
- 4. A dialogue box will come up welcoming you to the domain. Click *OK*.
- 5. Click *Close*.
- 6. Click *Yes* to restart the computer.

\_\_\_\_\_\_\_\_\_\_\_\_\_\_\_\_.

- 7. Click *OK* to accept the default logon information:
	- Username = Administrator
	- Password is blank
	- Domain = this file server's computer name

# **8 Installing CD Storage Unit Software**

The following procedures will install the software to allow communication between the CD Storage Units and the Server.

In order to set permissions for all media at the same time, do not insert the media until after installing the SCSI Express software.

- 1. Insert the CD Storage System CD-ROM into the Server. The CD-ROM is located in the back of the *Compaq CD Storage System Hardware Installation and User Guide* that came with the CD Storage Units.
- 2. When a message box appears stating: *"SCSI Express (2.2.1) was not found do you want to install it?"*, click *Yes*.
- 3. Click *Next* at the *"Welcome"* dialog box.
- 4. Click *Next* to keep the default destination path.
- 5. On the *"Group Selection"* dialog box, click *Next* to accept the default *Program Folder* of *"SCSI Express for Windows NT"*.
- 6. Ensure that *"automatically assign new shares"* is selected and click *Next*.
- 7. On the *"Install Adobe Acrobat Reader"* dialog box, click *Skip*.
- 8. Click *Restart Now*.
- 9. Do NOT remove the CD Storage System CD-ROM until the system begins to reboot.

# **9 Managing CD Storage Units**

SCSI Express Inspector is used to manage the media by creating groups and setting permissions for client access.

#### **\_\_\_\_\_\_\_\_\_\_\_\_\_\_\_\_\_\_\_\_\_\_\_\_\_\_ Note \_\_\_\_\_\_\_\_\_\_\_\_\_\_\_\_\_\_\_\_\_\_\_\_\_\_\_\_\_**

Do NOT insert the media until instructed (step 11). If you do, permissions will have to be assigned individually rather than all at once.

**\_\_\_\_\_\_\_\_\_\_\_\_\_\_\_\_\_\_\_\_\_\_\_\_\_\_\_\_\_\_\_\_\_\_\_\_\_\_\_\_\_\_\_\_\_\_\_\_\_\_\_\_\_\_\_\_\_\_\_\_**

- 1. Press Ctrl/Alt/Delete to logon.
- 2. Click *OK* to accept the default logon information.
- 3. Double click the *SCSI Express Inspector* icon.
- 4. **Right click** on the *Device Management* folder and select *Properties*.
- 5. Click on the *Sharing tab* and ensure that *"automatically assign new shares"* is selected.
- 6. Click *Permissions*.
- 7. Use the down arrow to change *"Type of Access"* to *Read*.
- 8. Click *OK*.
- 9. Click on the *Collections* tab, then click in the box to select *"Create Collections"*.

This groups the media through alphabetic collections. If you decide you do not like this grouping scheme, deselect the *"Create Collections*" box. This can be changed at any time.

- 10. Click *OK*.
- 11. Manually open the CD-ROM storage trays and insert the media.

Managing CD Storage Units

**If this system is to be used to maintain the Microsoft Media Library, please refer to Appendix A: Placement of Software for Microsoft Library.**

- 12. Manually close the trays.
- 13. Press F5 to refresh the screen.

The status *DONE* will show in the lower left corner.

- 14. Double click on the *"Device Management"* folder.
- 15. Double click on the *"CD-ROM Groups"* folder.

All of the media will be listed under its respective alphabetical group.

To eject all of the media automatically, right click on *ALL*, then select *Eject/Export*. You will have to manually close the trays.

If you want to remove one CD, right click on the media name, then select *Eject/Export*. You will be asked if you want to delete the media. Click *Yes* and press *F5* to refresh the screen.

# **10 Troubleshooting**

The basic troubleshooting guidelines are outlined in the documentation that is included with the Server and CD ROM Storage units.

If you have software or hardware configuration questions other than those provided in the documentation, call 1-800-655-1841, option 2.

If you have a hardware failure, call warranty support at 1-800-655-1841, option 3.

What our readers think of this or any other Compaq document is important to us. Please call 1-800-655-1841, option 2 for questions and feedback on this procedural document.

This appendix applies only to VA installations.

In order to maintain consistency throughout the Veterans Administration Hospitals, please use the CD Storage Unit organization shown in Figure A-1and follow the order for media placement shown in Table A-1when setting up the Microsoft Media Library server.

The first column of the table refers the to Media Library Configuration shown in Figure A-1.

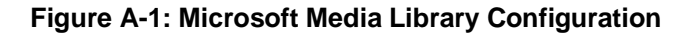

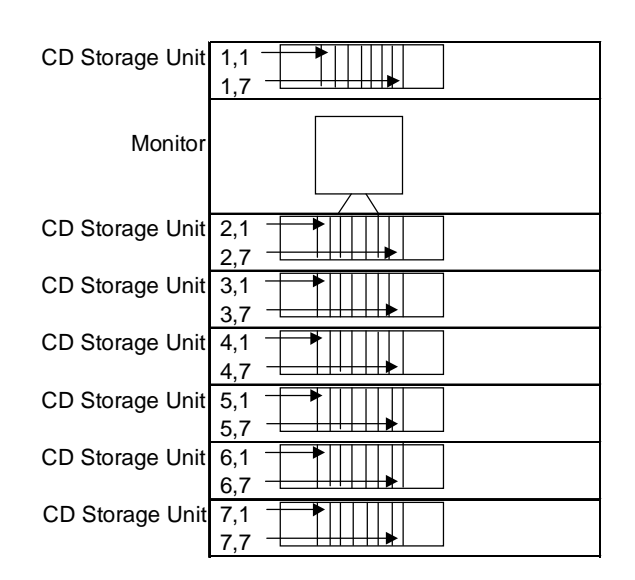

#### **Table A-1: Media Placement**

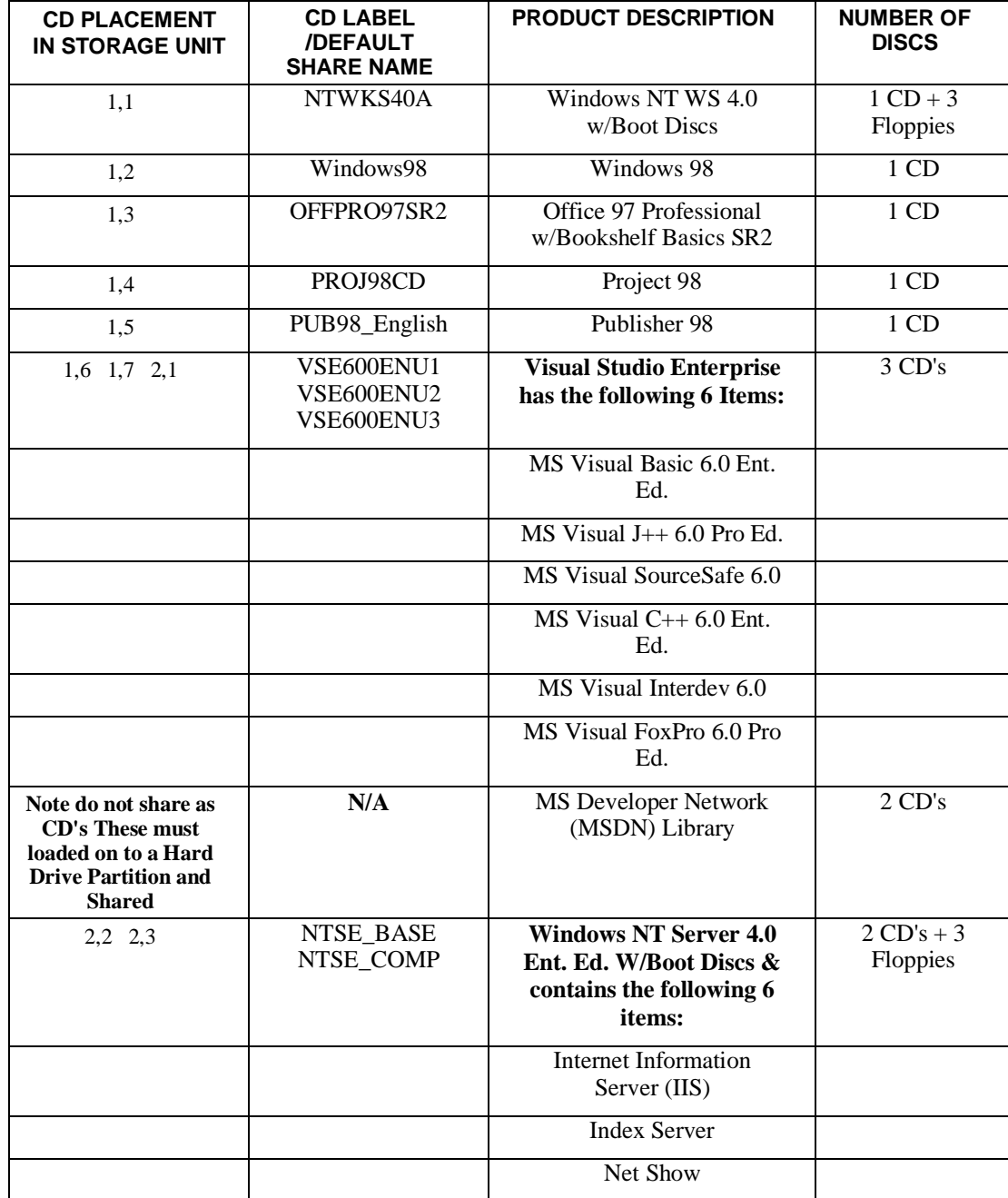

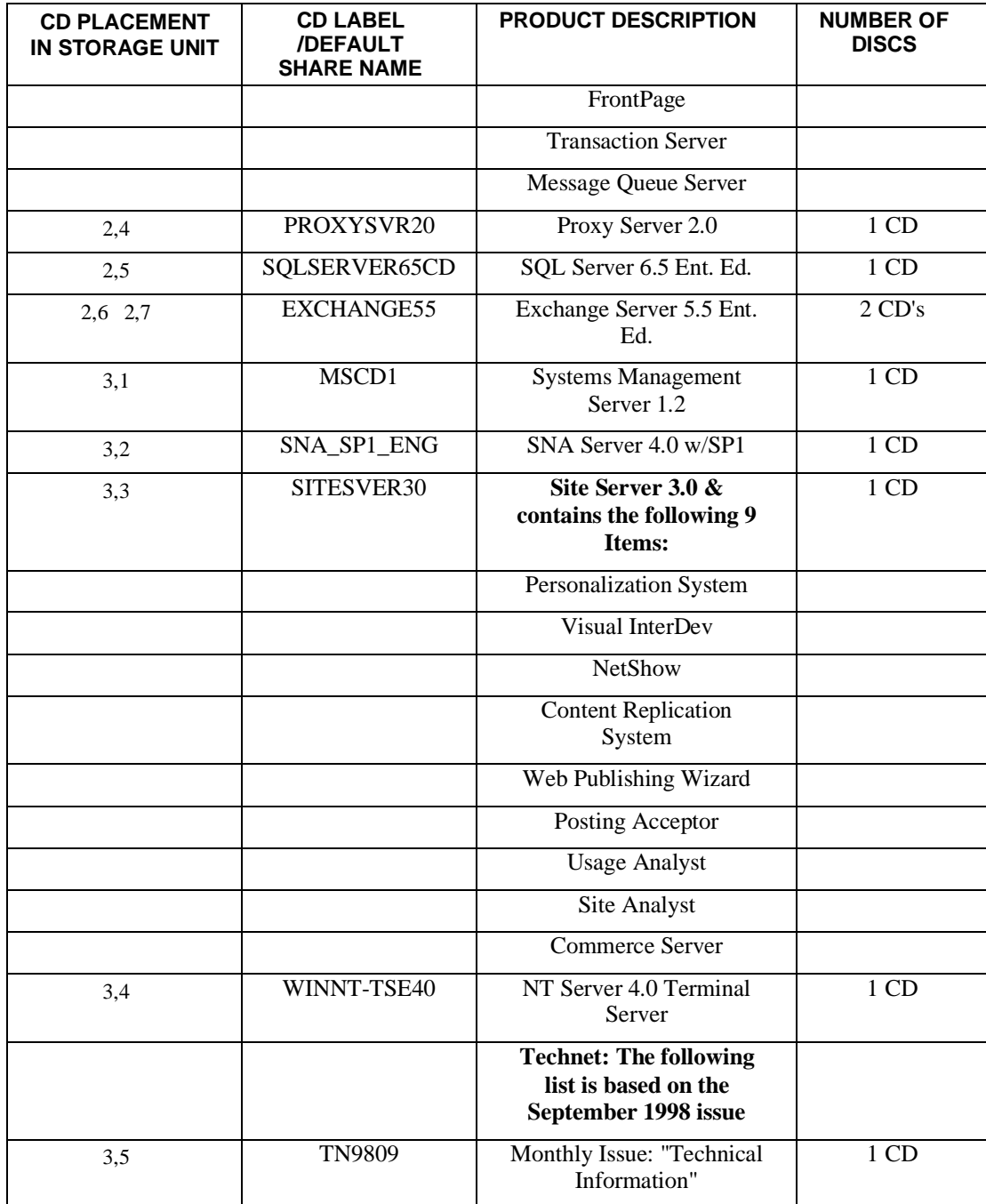

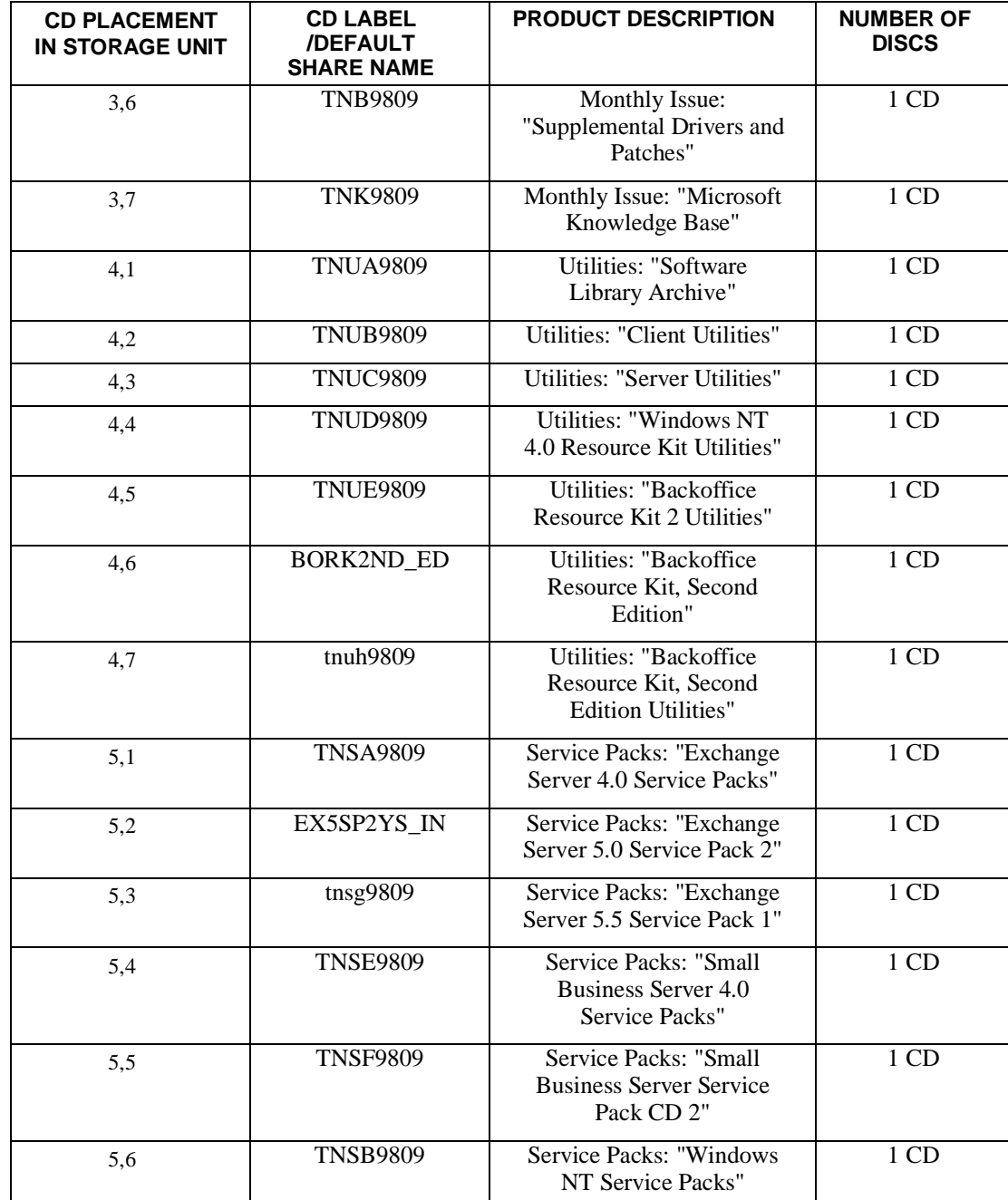

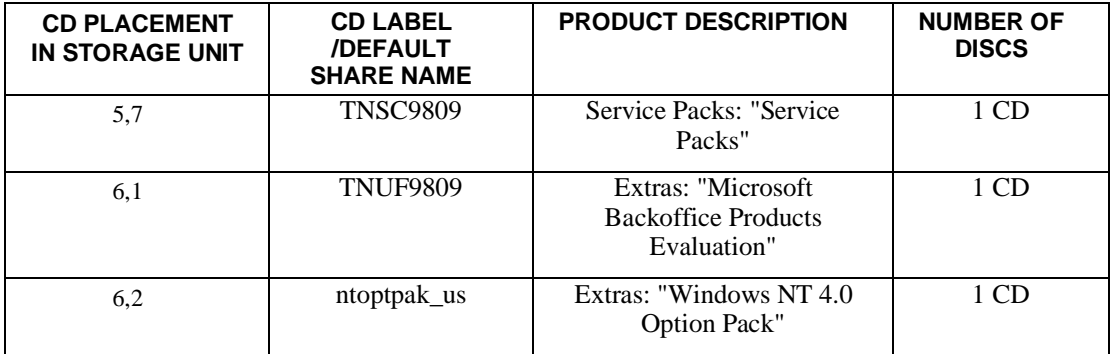

# **B Spreadsheet To Document Site Configuration**

Figure B-1and the spreadsheet in Table B-1 are provided for your convenience should you wish to document the location of your software and share name as created by SCSI Express.

The first column of the spreadsheet refers the to Media Library Configuration shown in Figure B-1.

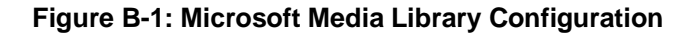

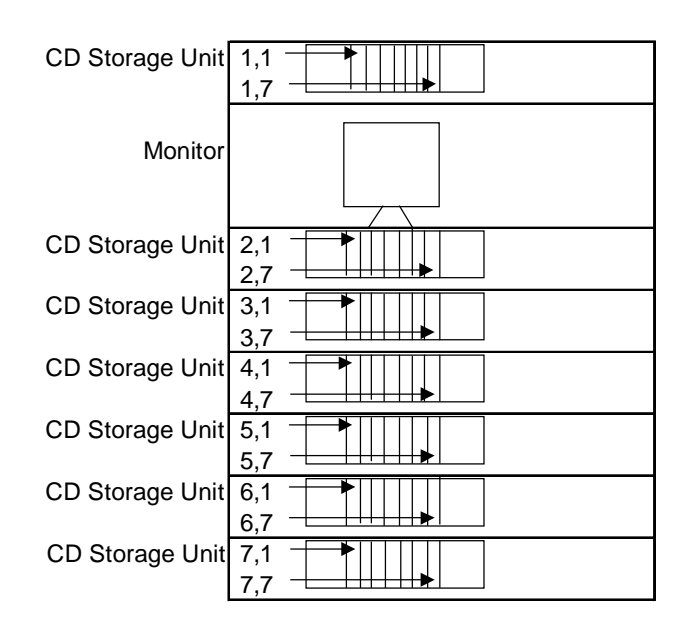

Spreadsheet To Document Site Configuration

### **Table B-1: Media Placement Template**

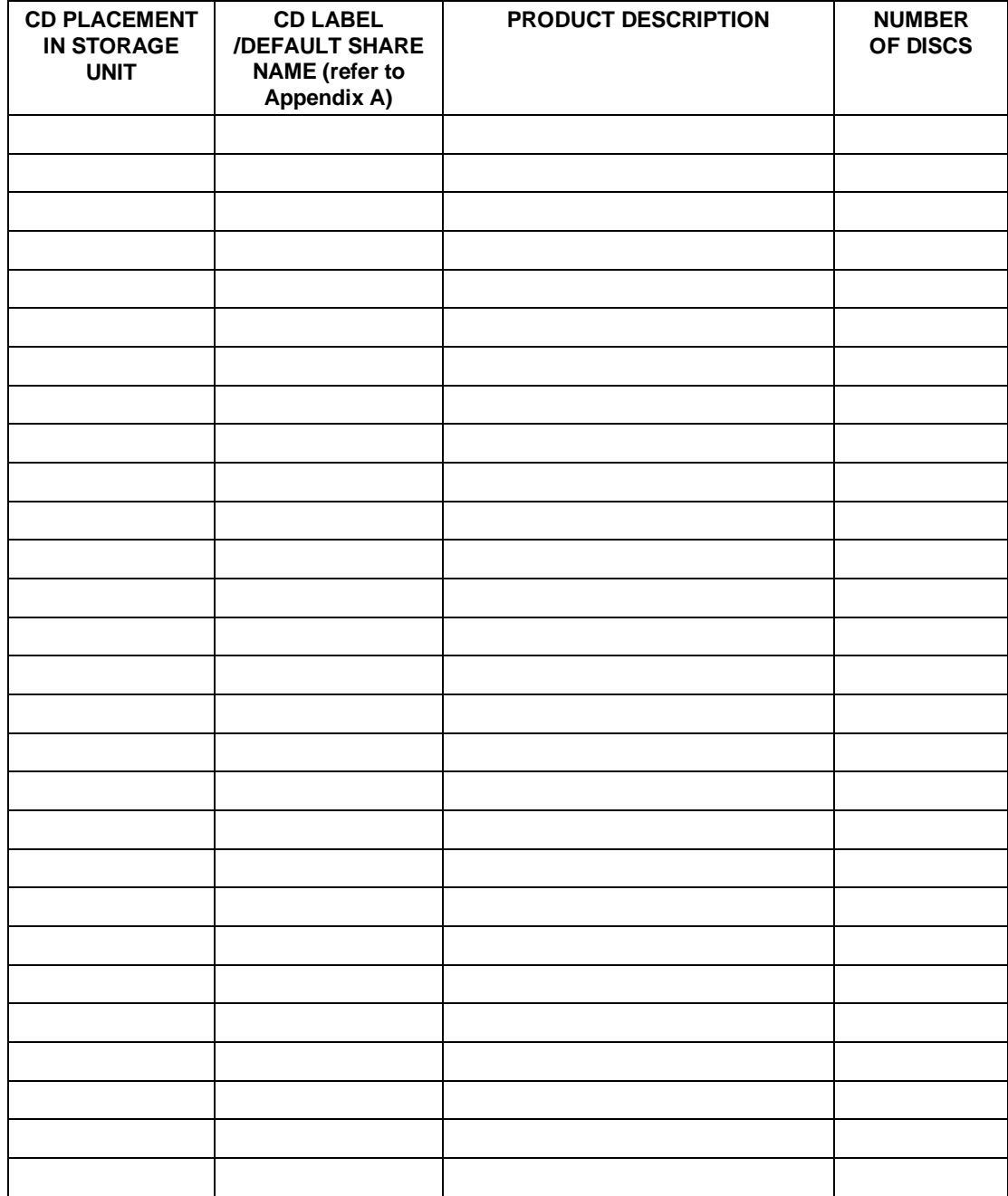

## Spreadsheet To Document Site Configuration

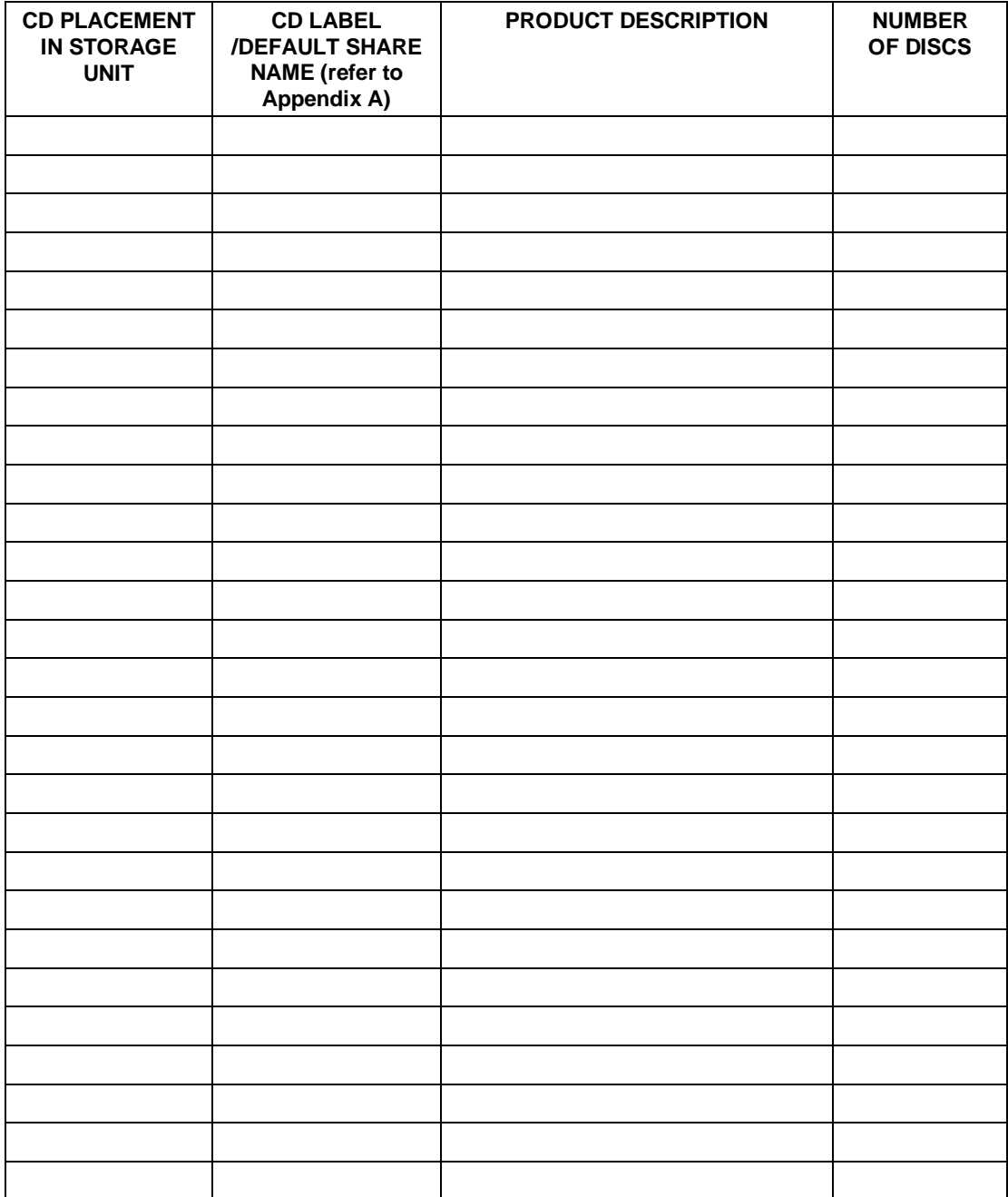